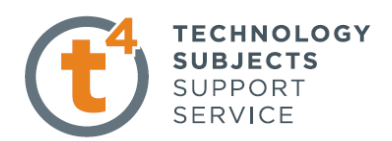

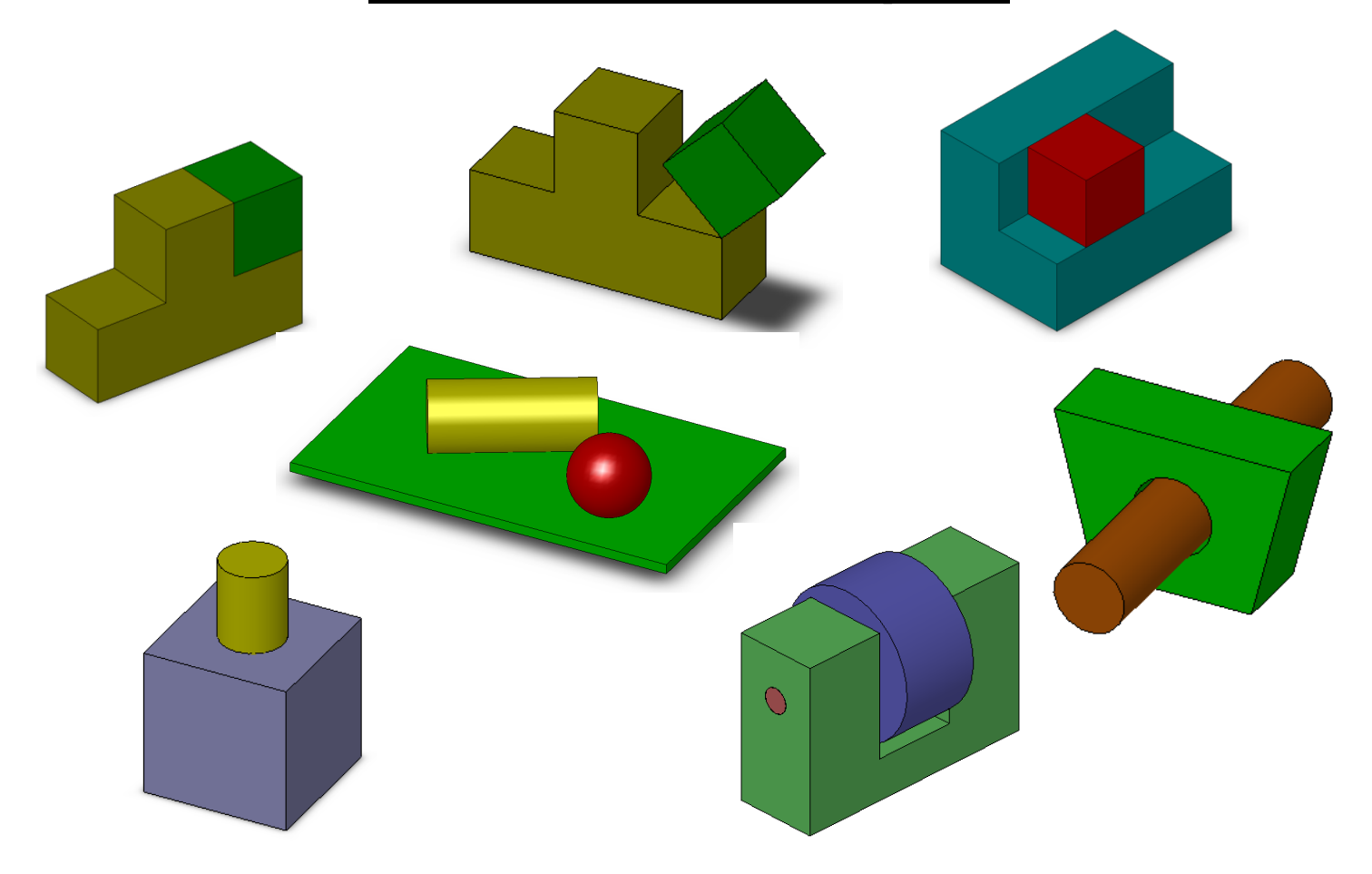

**Prerequisite Knowledge** To complete this exercise you will need;

- to be familiar with the SolidWorks interface and the key commands.
- basic file management skills
- the ability to rotate views and select faces edges and surfaces.

Focus of the Lesson On completion of this exercise you will have: Created a number of simple assemblies Saved the assemblies Added components through browsing Windows Explorer Moved & Rotated Components Applied Coincident, Concentric, Angled, Tangent and Distance Mates between surfaces and, surfaces and planes. Fully Defined parts. Deleted Mates

**Commands Used** *Make Assembly from Part/Assembly, Insert Component, Rotate Component, Move Component, Show/Hide Planes, Float, Mate.*

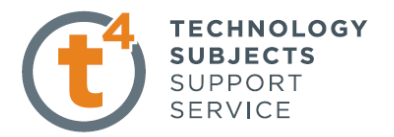

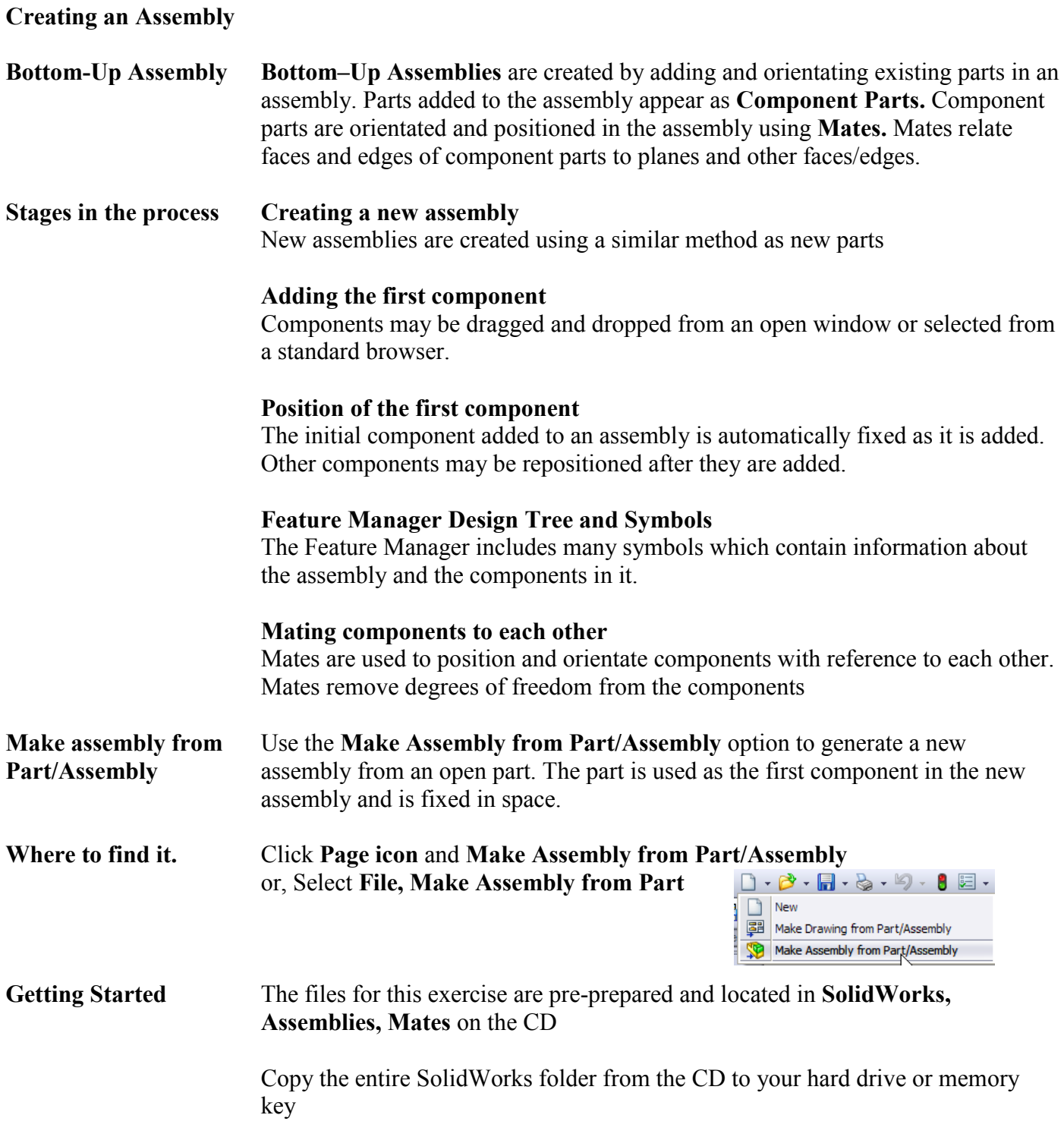

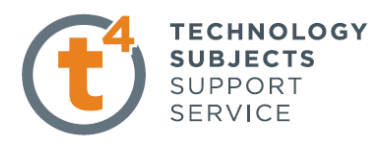

## **Coincident & Angled Mate**

**Open an existing part** Open the part **SolidWorks/Assemblies/Mates/Coincident Mates/T Block** A new assembly will be created using this part

> Click Page icon and **Make Assembly from Part/Assembly**  Choose the default assembly template.

Click **OK**

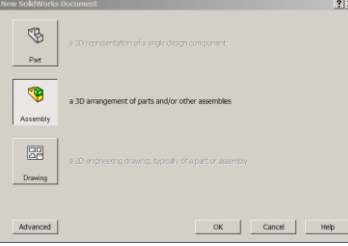

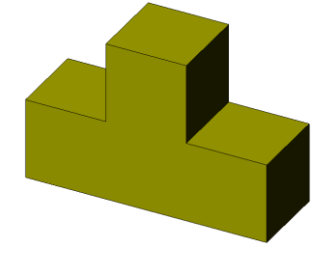

**Inserting the first part** The **Insert Component** Dialog box appears with **T Block** displayed. Expand **Thumbnail Preview.** Ensure **graphics preview** is selected.

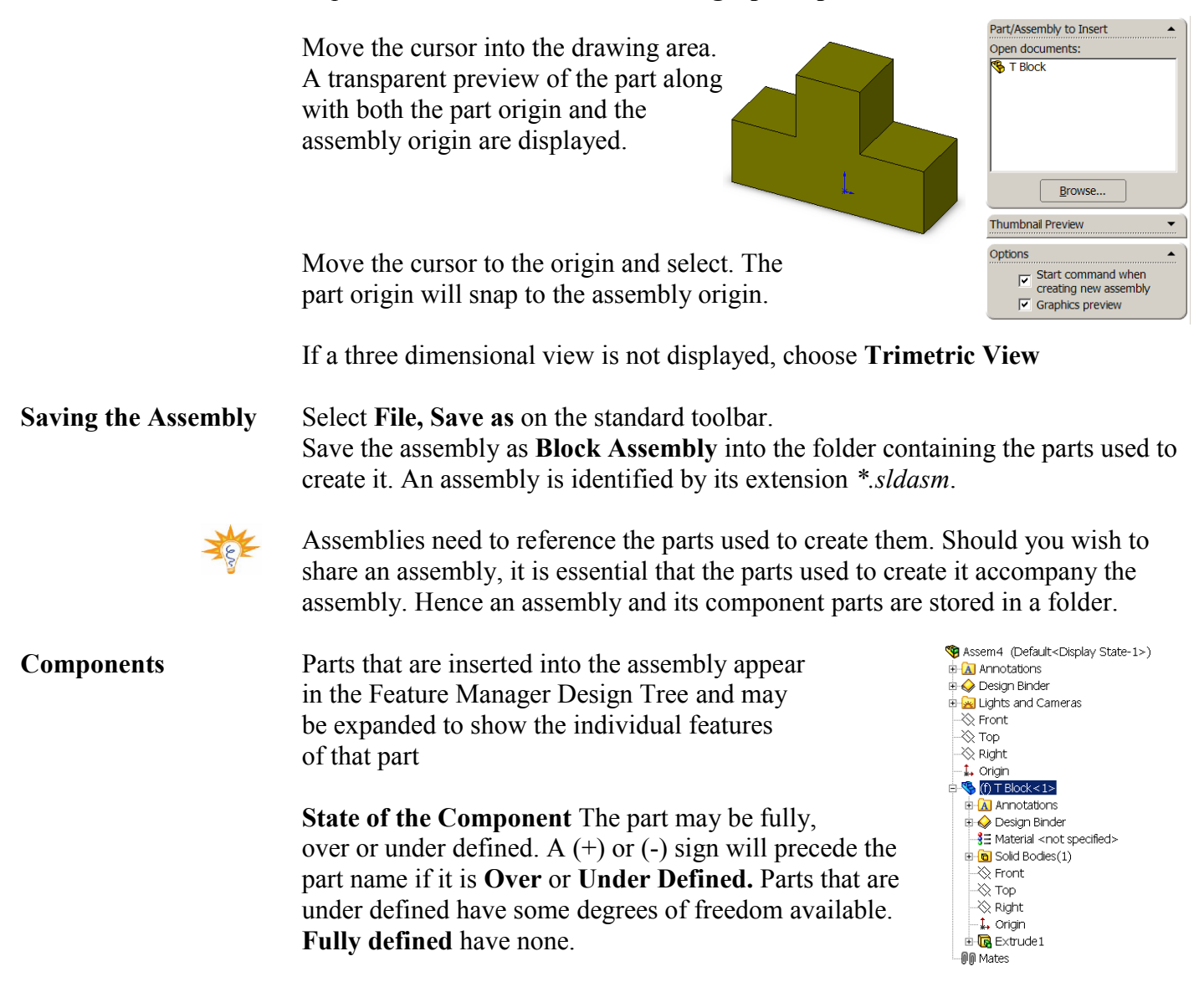

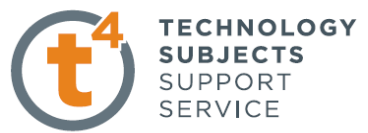

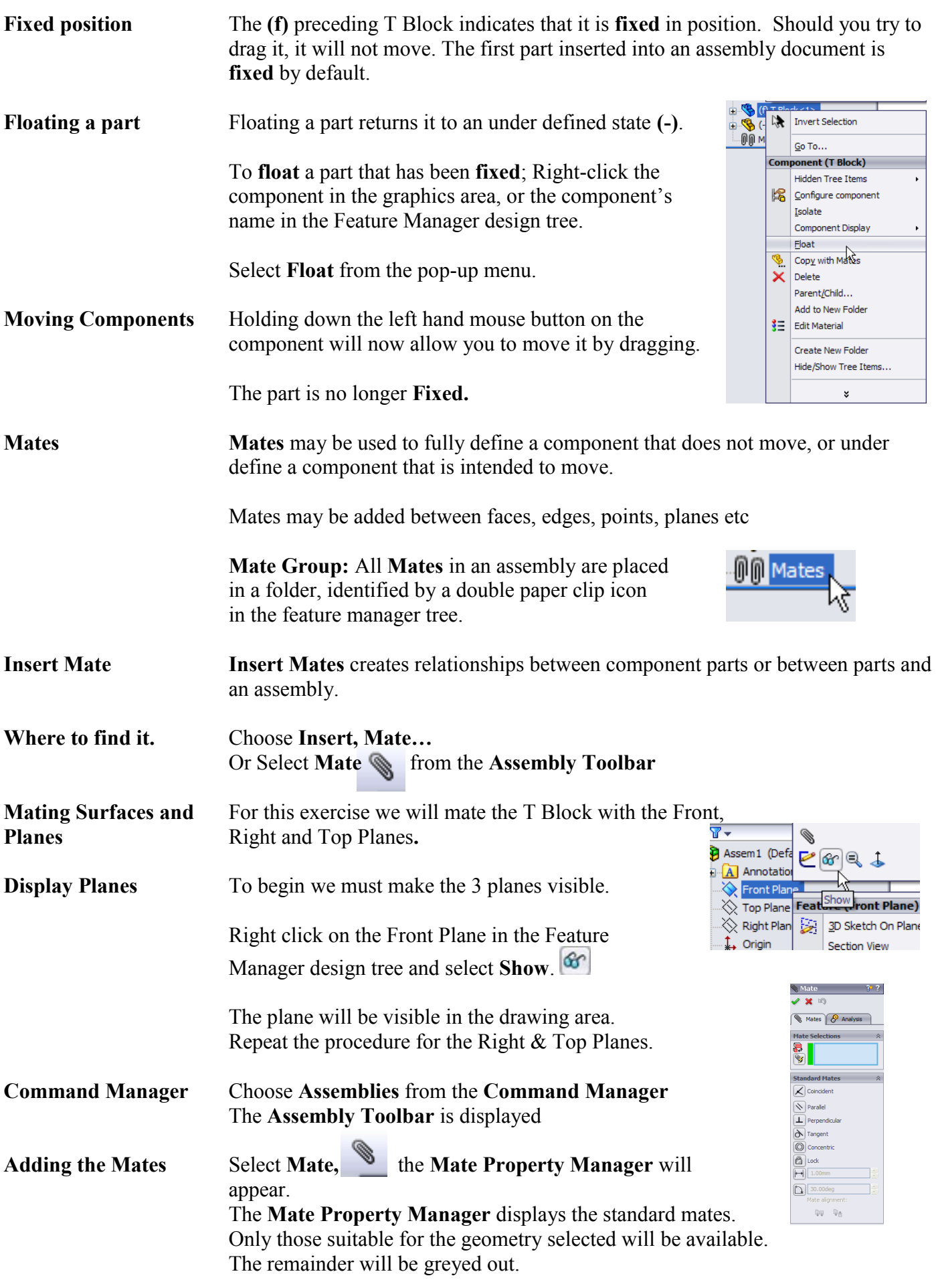

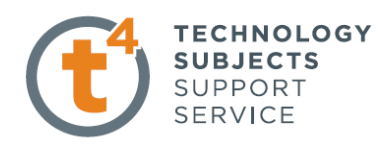

Select the **Right Plane** and the right face of the block, as shown overleaf.

These will appear in the **mate selections** window.

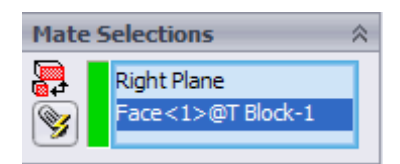

**Coincident Mate** will be chosen by default and the part will move to enable the face to become coincident with the right plane.

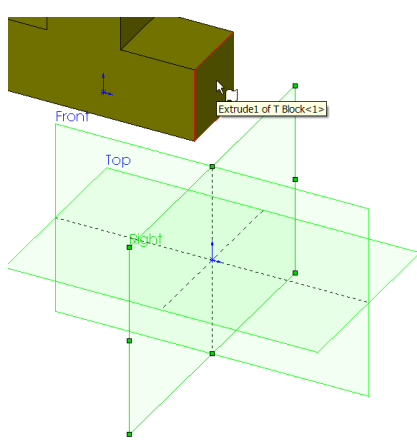

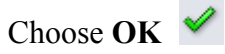

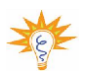

A different mate type may be selected from those available should you so require.

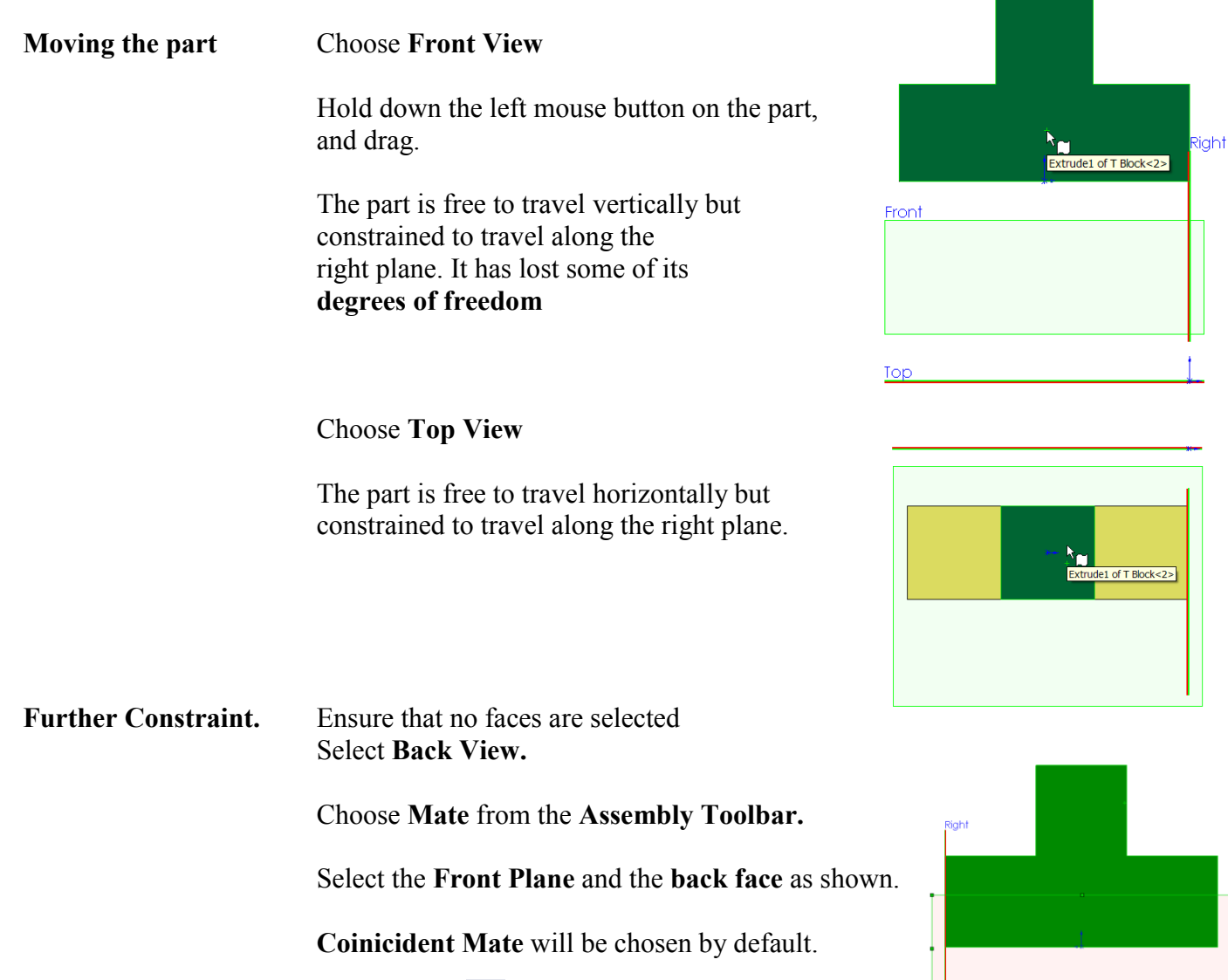

Choose **OK** 

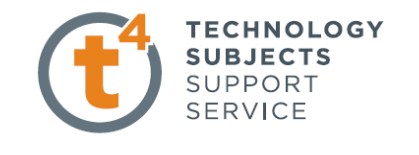

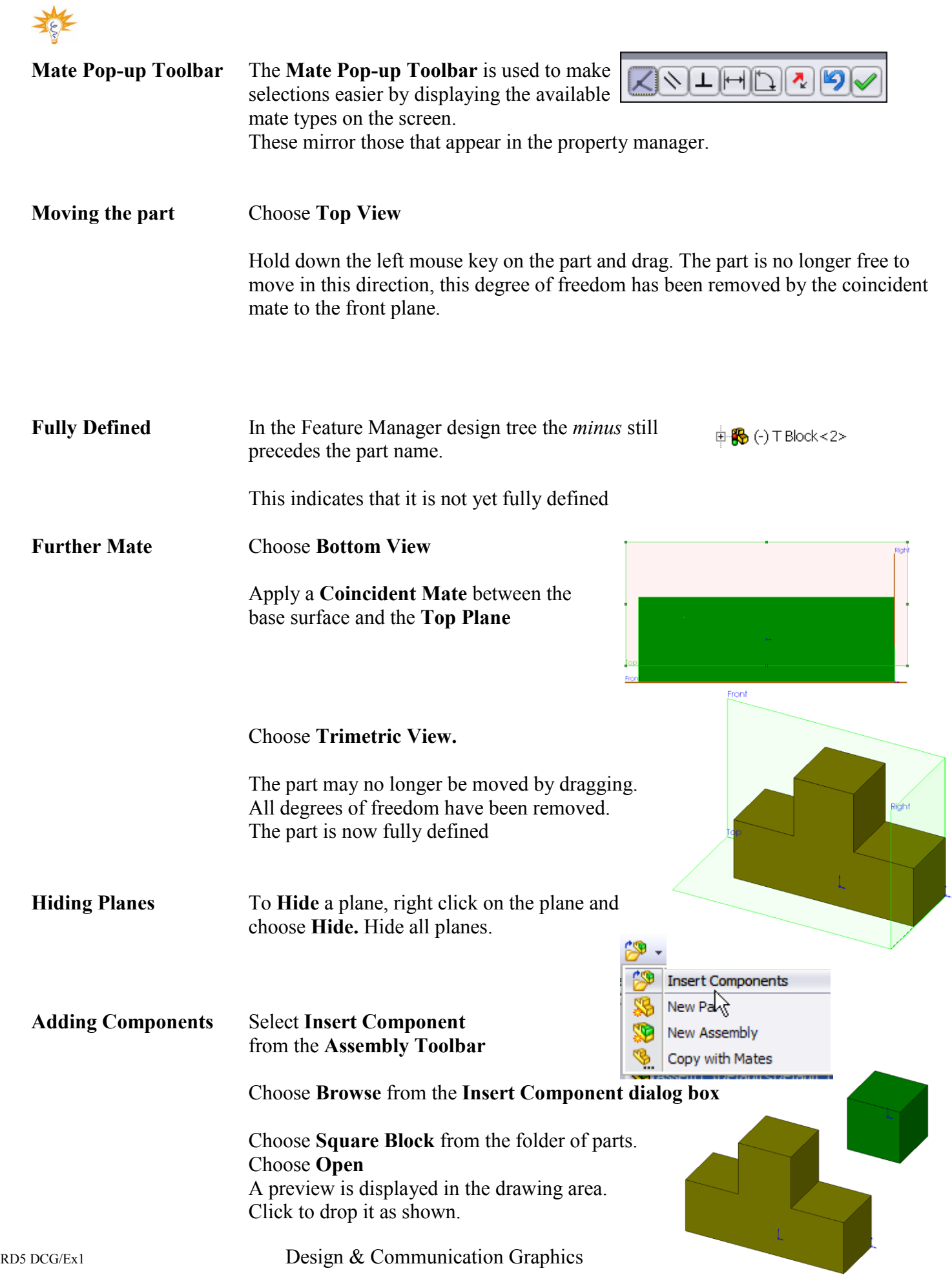

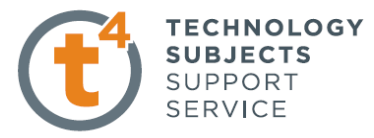

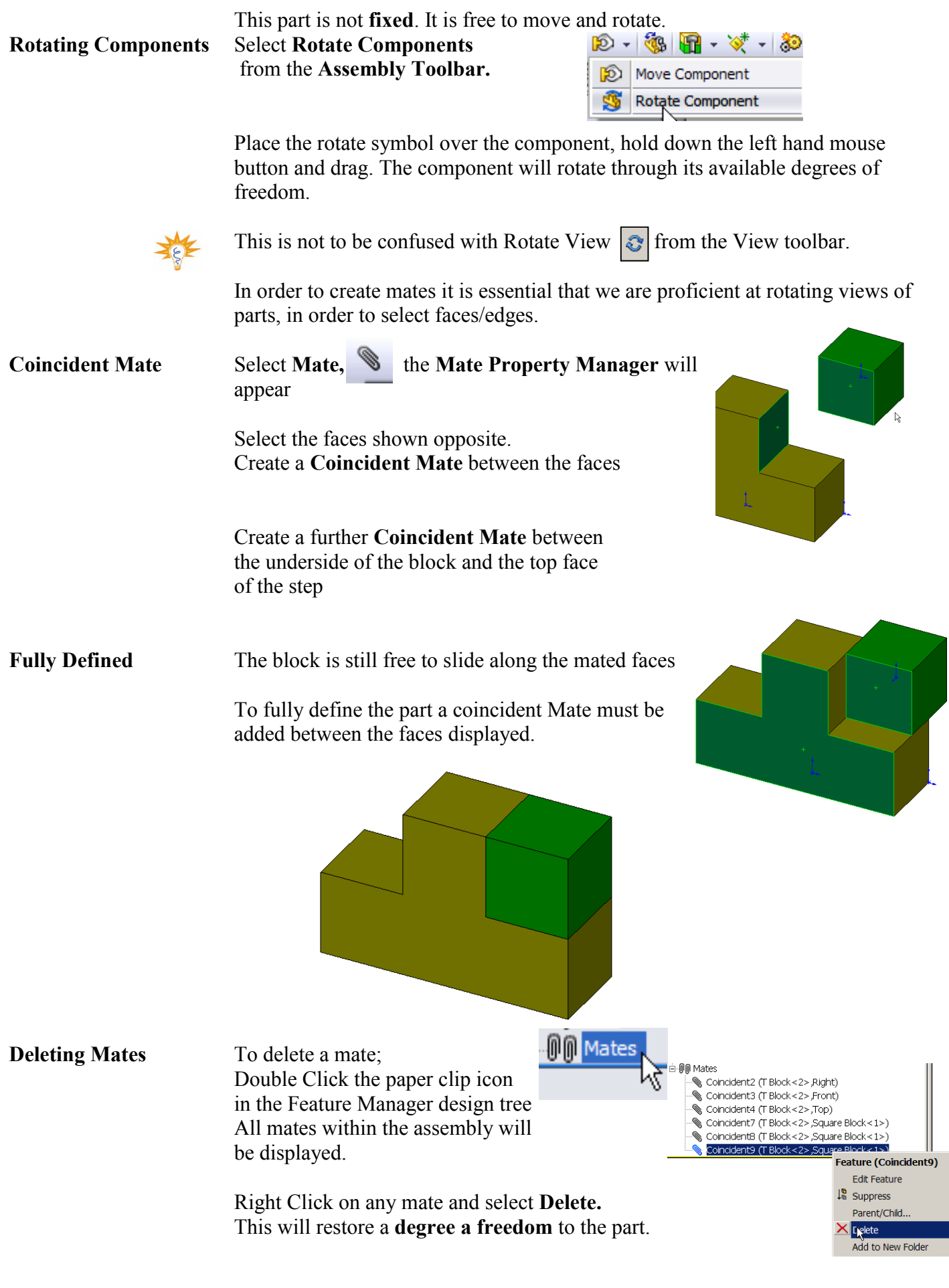

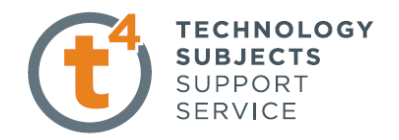

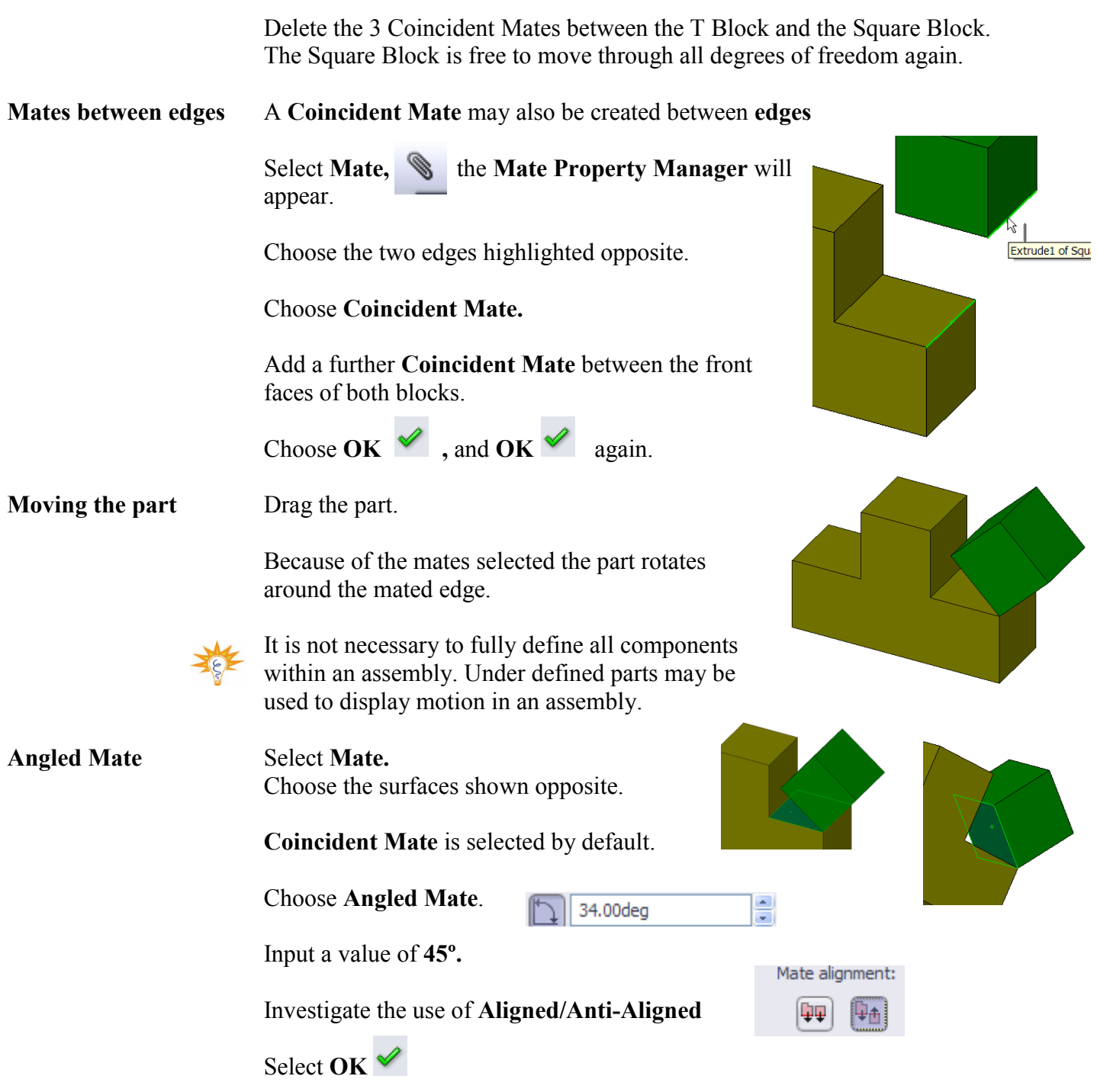

**Fully Defined** Drag the block. The part no longer rotates around the coincident edge. It has no **degree of freedom** available. It is **fully defined.**

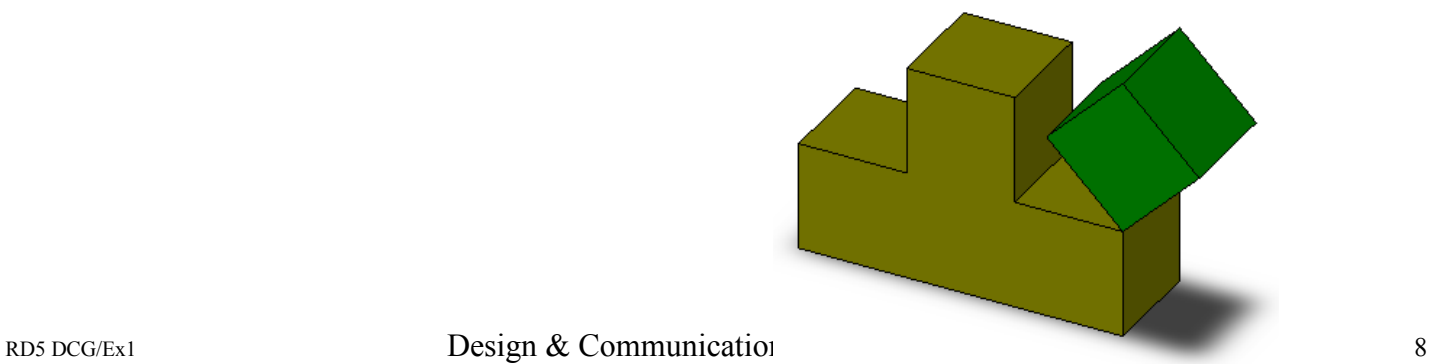

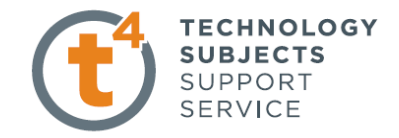

**Save and Close** Save and Close the assembly.

### **Distance Mate**

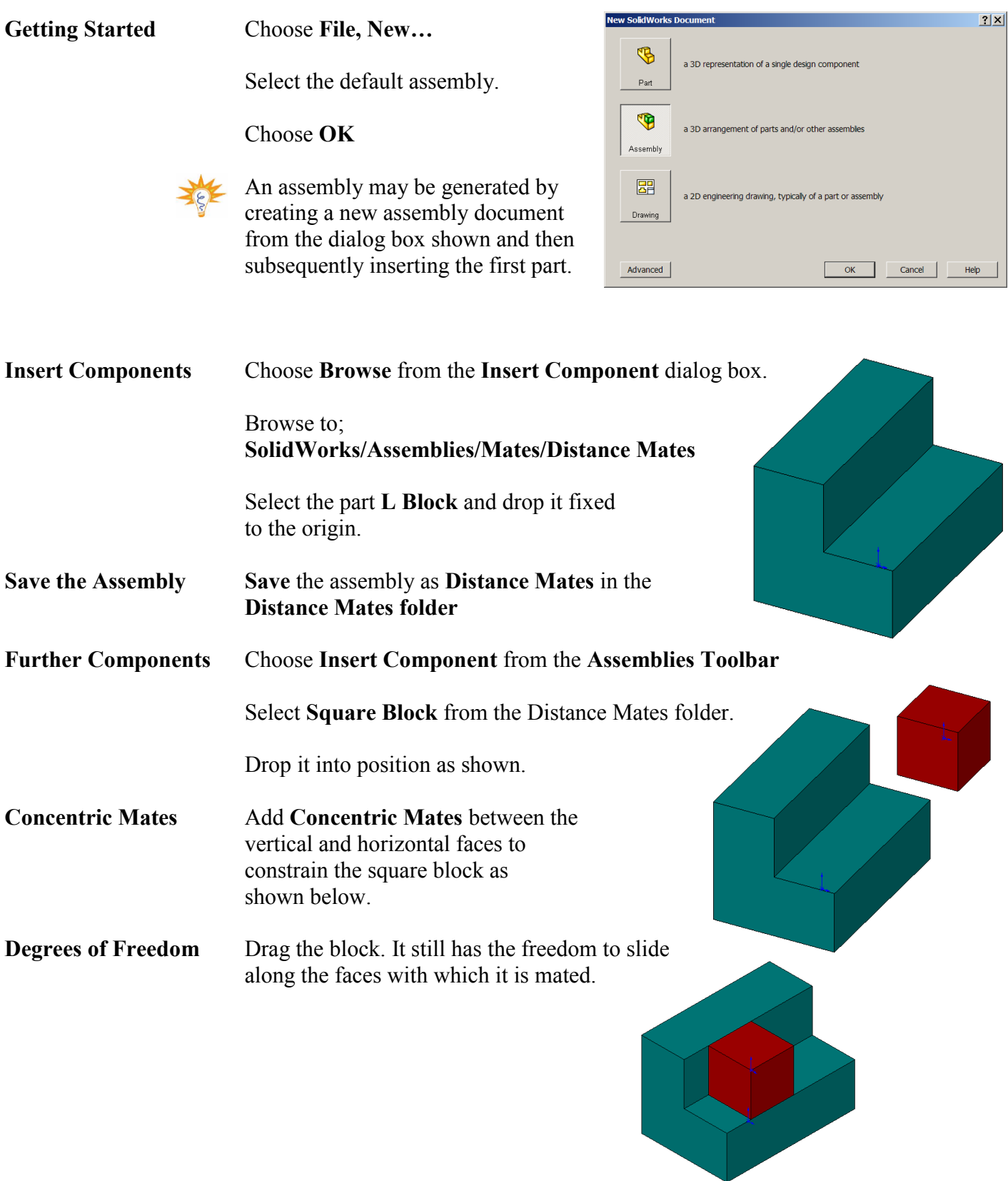

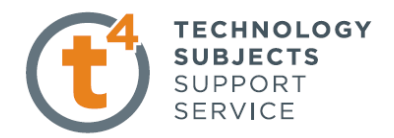

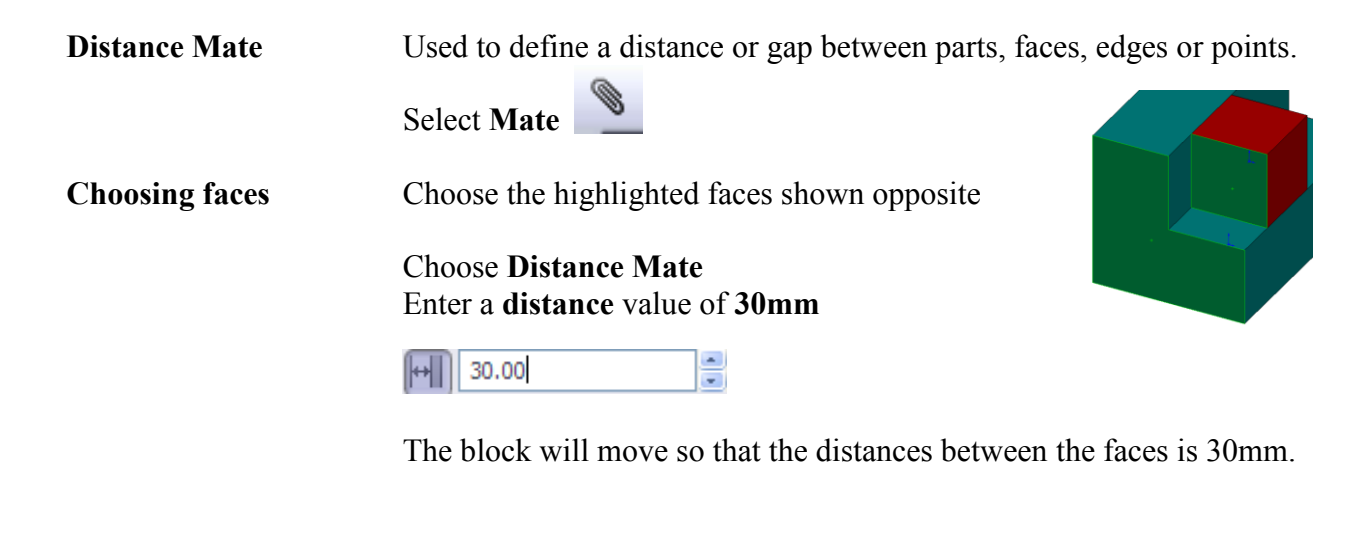

**Fully Defined** It is no longer possible to drag the part. It is **Fully Defined**

**Save & Close Save & Close** the assembly.

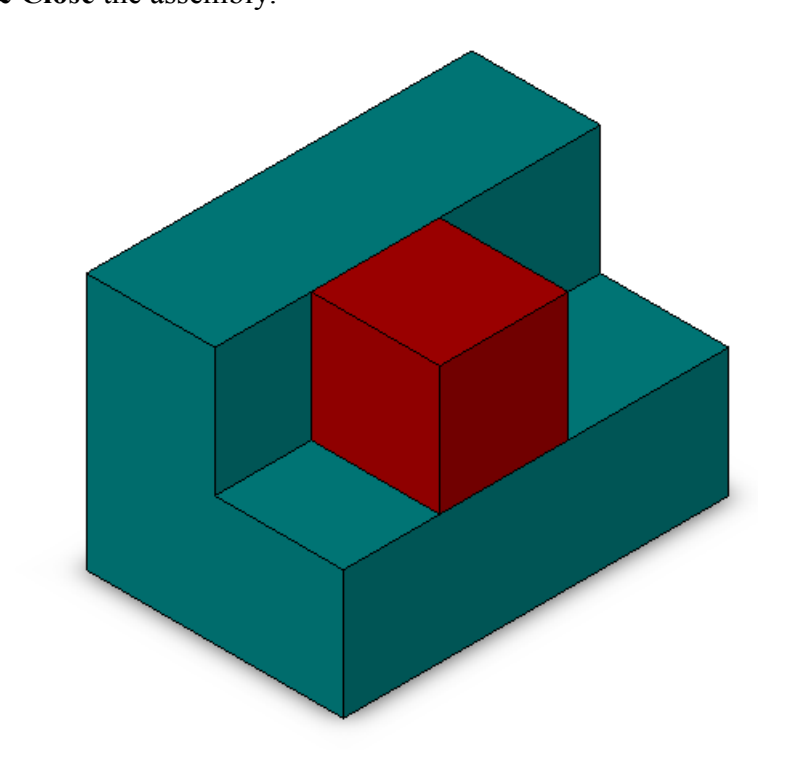

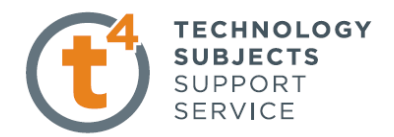

# **Concentric Mate**

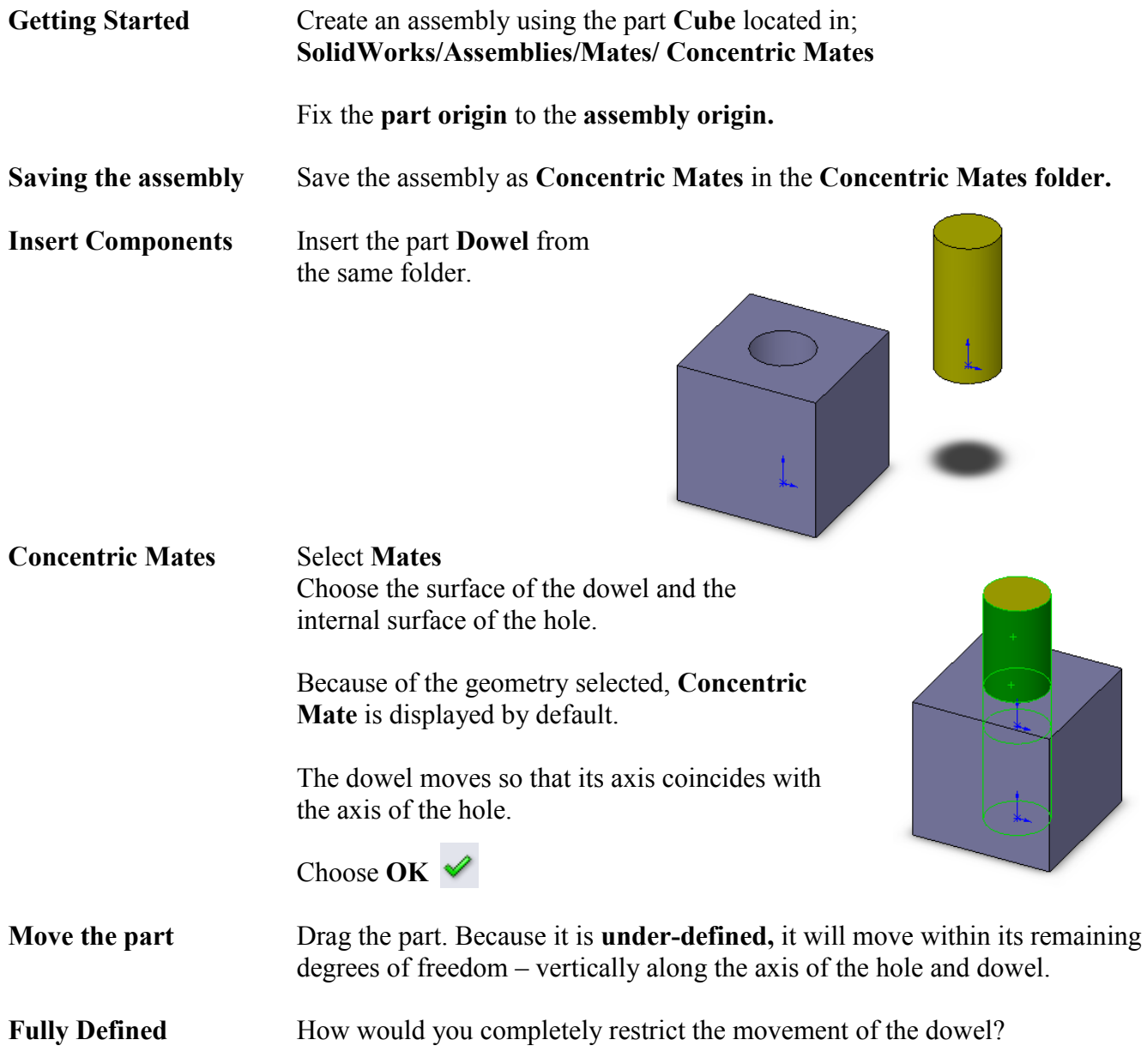

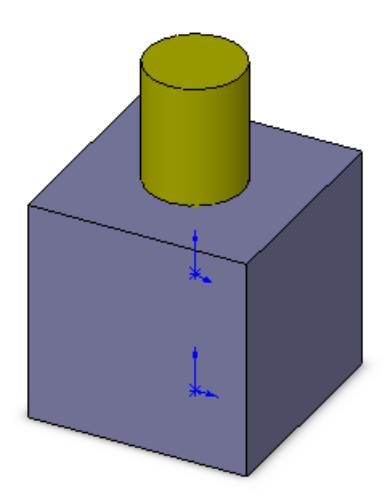

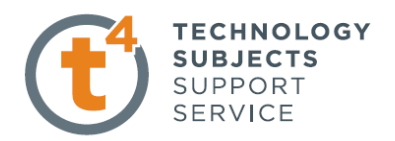

## **Tangent Mate**

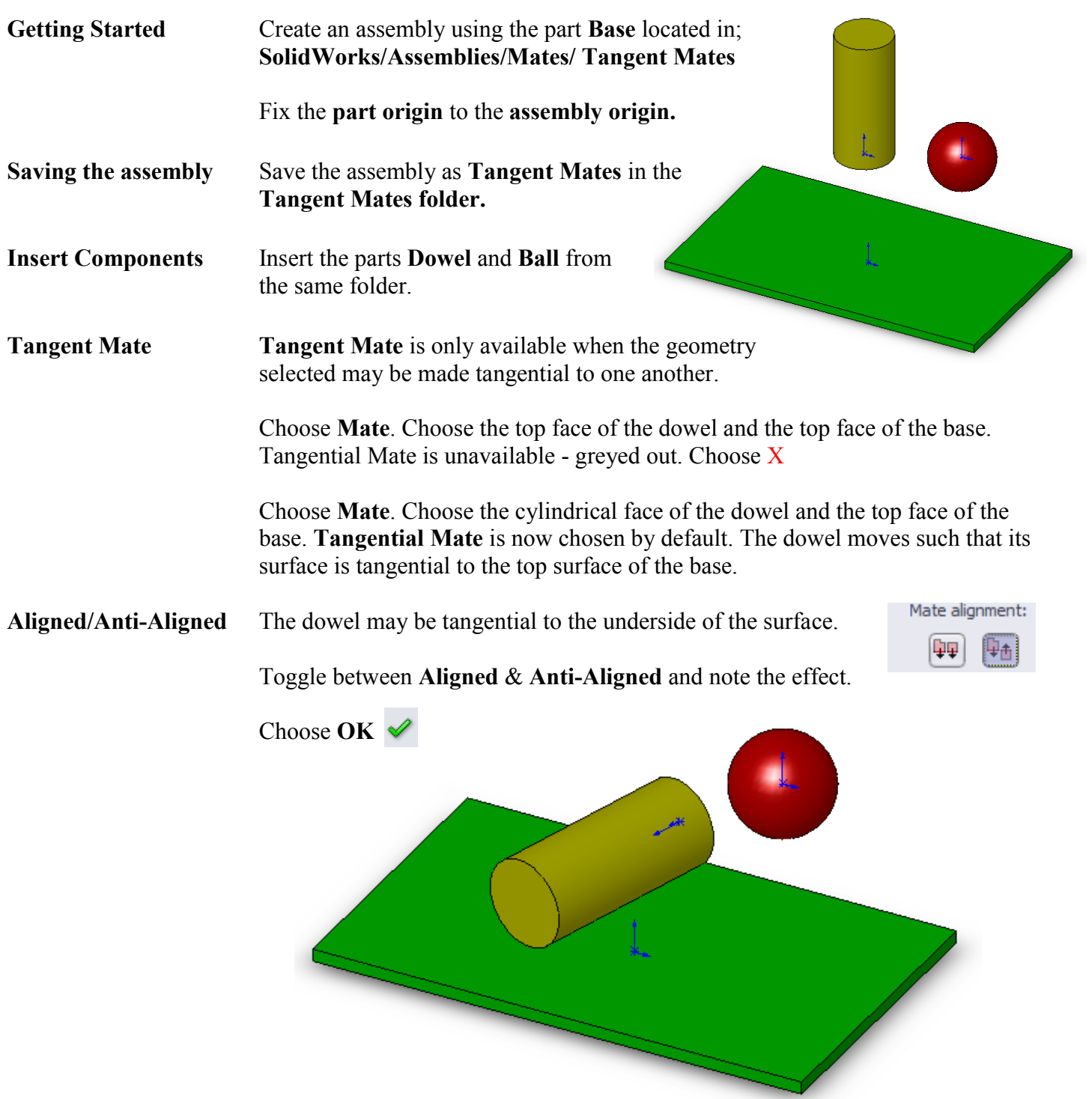

**Move the dowel** Drag the dowel. The dowel will remain tangentially in contact with a plane containing the top surface at all times.

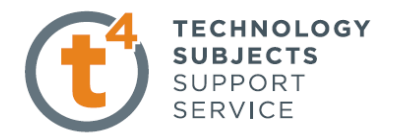

**Further Mates** Add a **Tangent Mate** between the ball and the surface of the base. Investigate the effect of **Aligned** and **Anti-Aligned.**

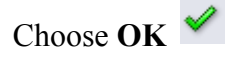

**Problem** When the ball is dragged against the dowel it intersects it as shown below.

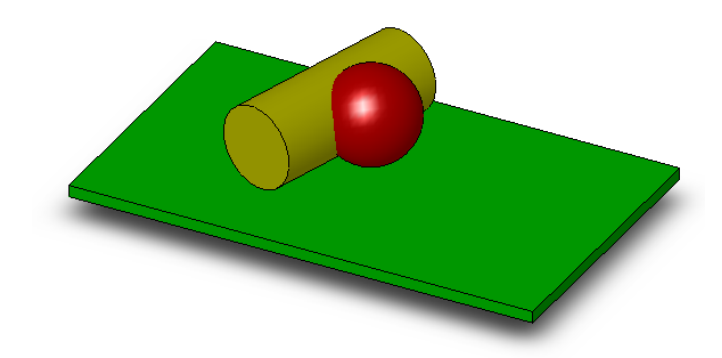

**Solution?** At this stage, what could we use to solve this problem?

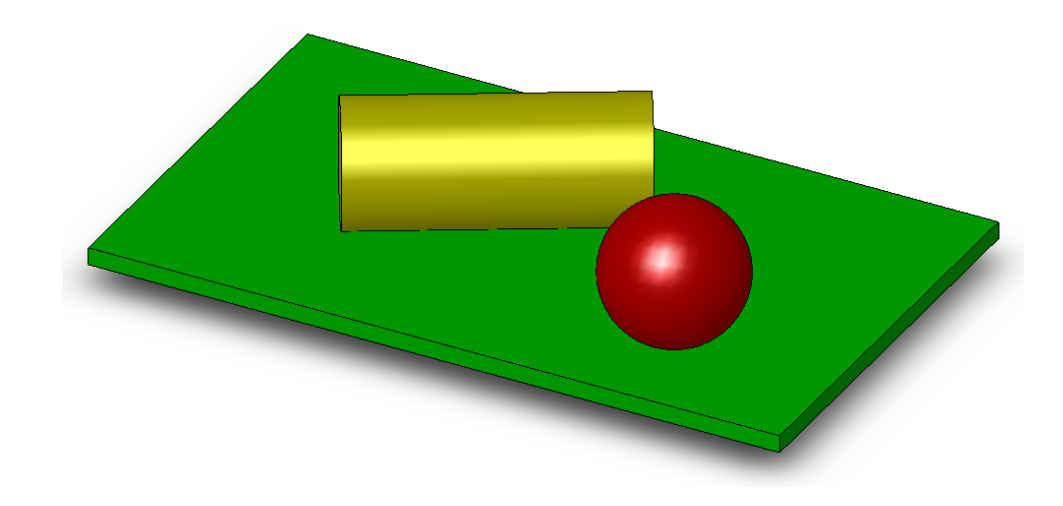

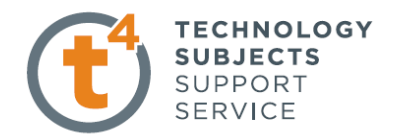

## **Width Mate**

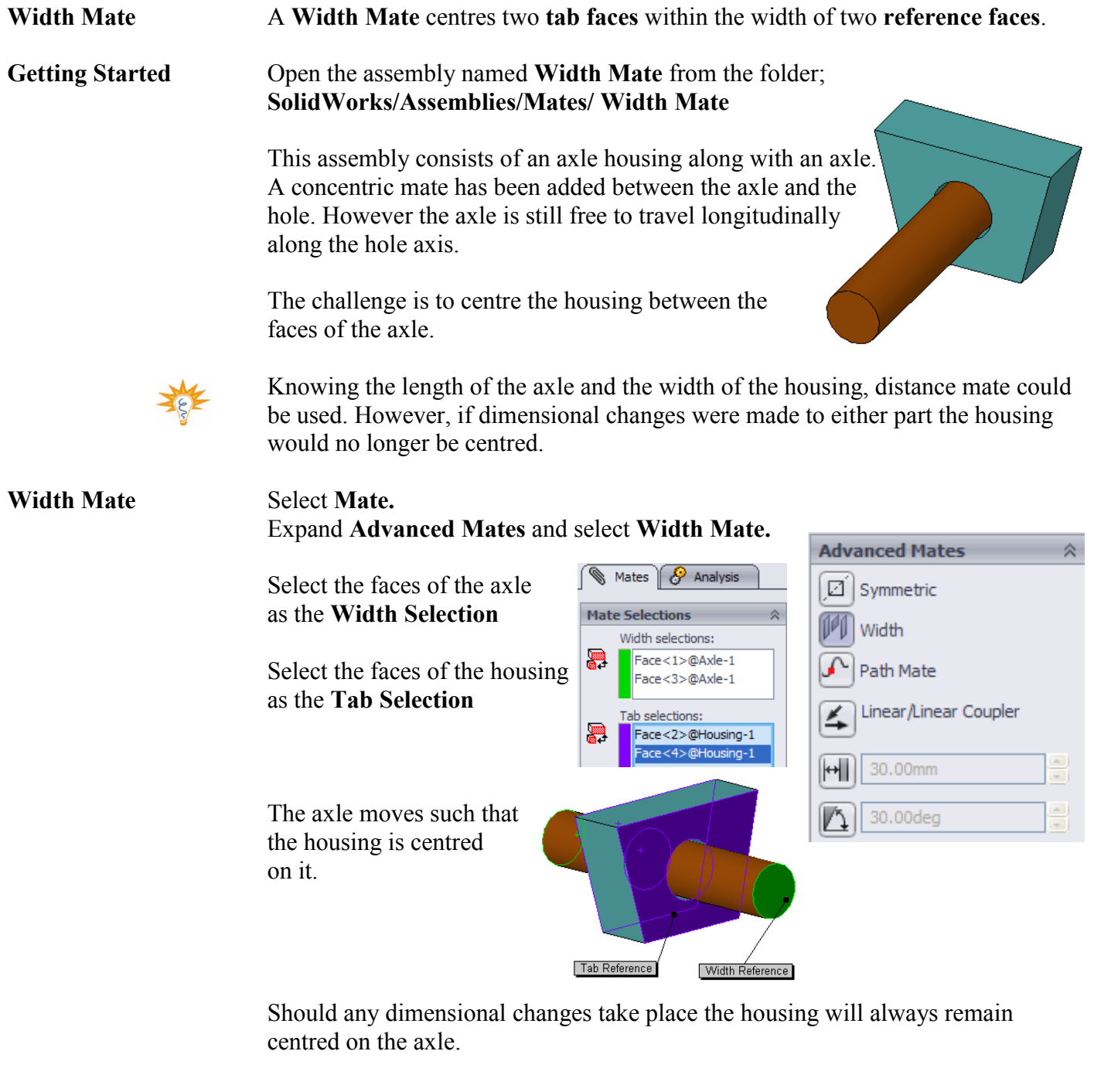

**Save & Close** Save & Close the assembly.

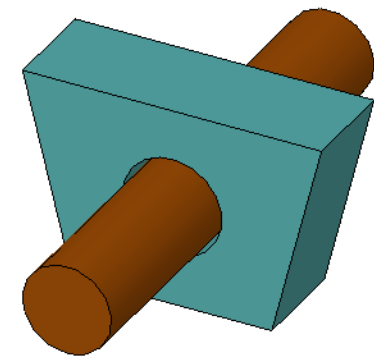

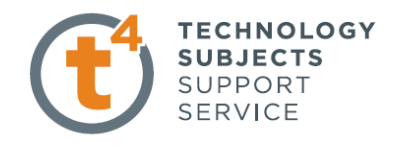

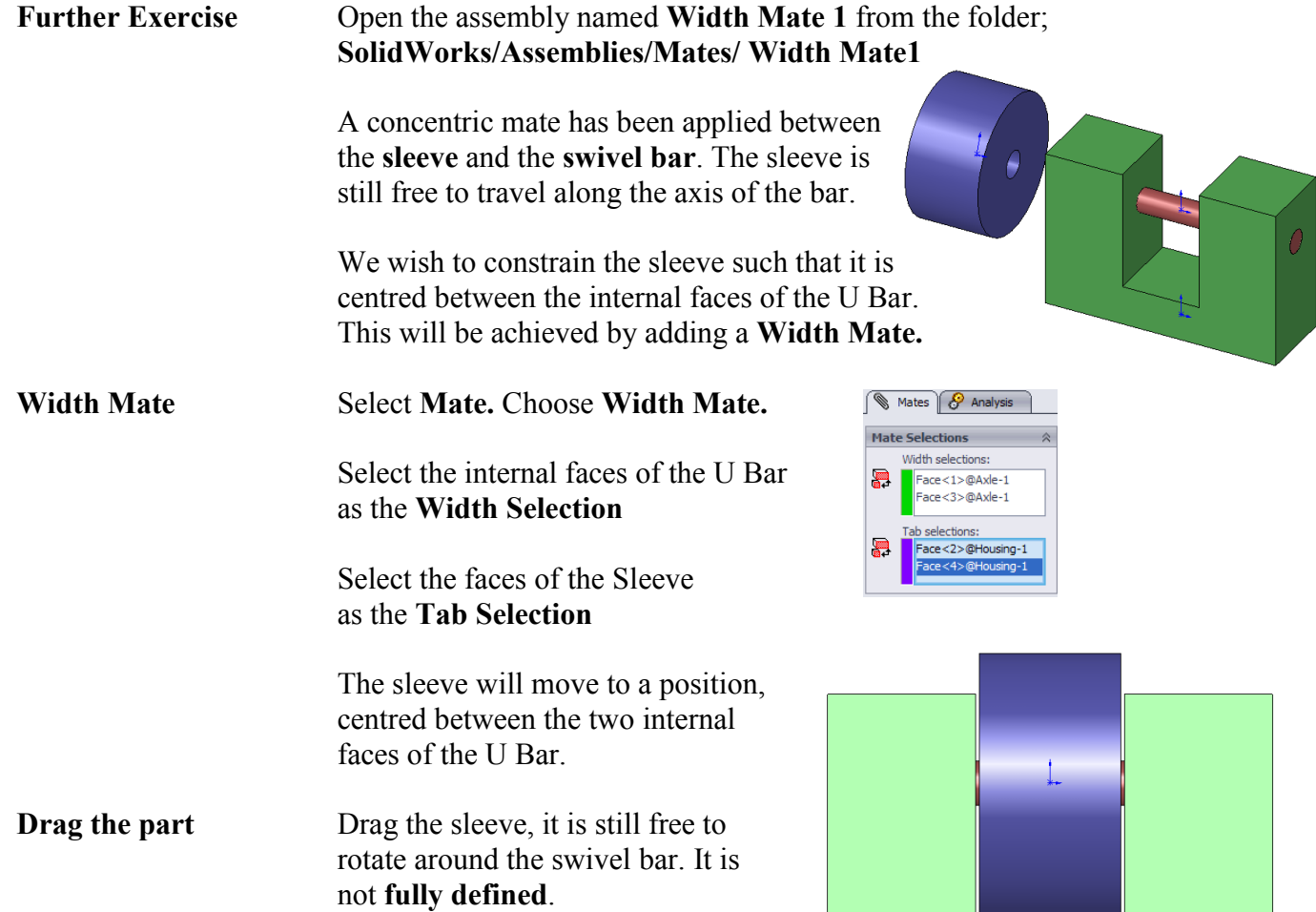

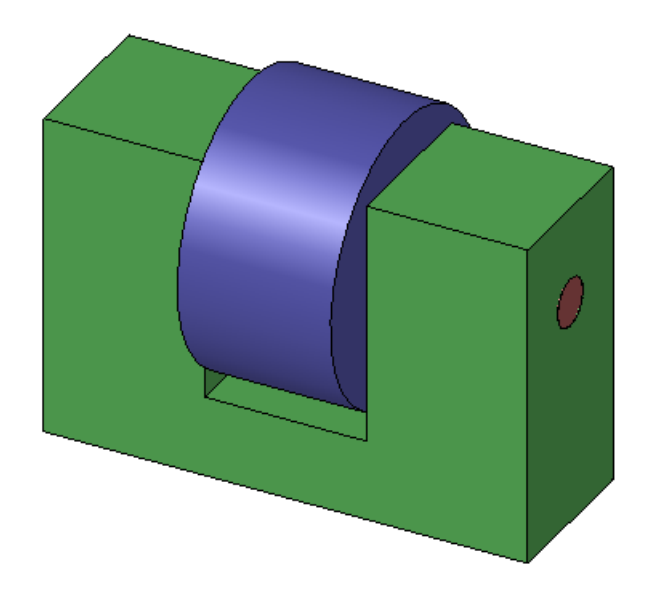